## **Αλλαγή μυστικού κωδικού (password) ή ξεκλείδωμα ακαδημαϊκού λογαριασμού**

Σε περίπτωση που επιθυμείτε να αλλάξετε το μυστικό κωδικό (password) ή να ξεκλειδώσετε τον ακαδημαϊκό σας λογαριασμό (ο οποίος κλειδώθηκε μετά από 10 αποτυχημένες προσπάθειες εισόδου) ακολουθήστε τα παρακάτω βήματα.

- 1. Στη σελίδα εισόδου, επιλέξτε το σύνδεσμο «Ξεχάσατε τον κωδικό σας;» , ο οποίος σας μεταφέρει στη σελίδα [https://mypassword.uoi.gr](https://mypassword.uoi.gr/) (Υπηρεσία Διαχείρισης Κωδικού Χρήστη)
- 2. Στην Υπηρεσία Διαχείρισης Κωδικού Χρήστη επιλέξτε το σύνδεσμο «Έχω ξεχάσει τον κωδικό μου».
- 3. Ακολουθήστε τη διαδικασία επιβεβαίωσης των στοιχείων σας εισάγοντας το όνομα χρήστη (π.χ. med00321) και επιλέξτε έναν από τους δύο τρόπους αποστολής του κωδικού σας: α) Αποστολή με email ή β) Αποστολή με sms. Σε περίπτωση που το βήμα 3 δεν ολοκληρωθεί επιτυχώς (δηλ. λάβετε μήνυμα αποτυχίας επιβεβαίωσης στοιχείων) τότε θα πρέπει να επικοινωνήσετε με τη Γραμματεία σας και να επιβεβαιώσετε ότι τα στοιχεία ταυτοποίησης (email, κινητό τηλέφωνο) είναι σωστά καταχωρημένα στο φοιτητολόγιο.
- 4. Όταν το βήμα 3 ολοκληρωθεί επιτυχώς το σύστημα θα σας οδηγήσει στη δημιουργία νέου μυστικού κωδικού (password), τον οποίο θα χρησιμοποιείτε εφεξής για την είσοδό σας στις ακαδημαϊκές υπηρεσίες.

Ακολουθεί αναλυτική περιγραφή της διαδικασίας αλλαγής κωδικού με λεπτομέρειες και σχετικά στιγμιότυπα για κάθε βήμα ξεχωριστά.

1. Στη σελίδα εισόδου, επιλέξτε το σύνδεσμο «Ξεχάσατε τον κωδικό σας;».

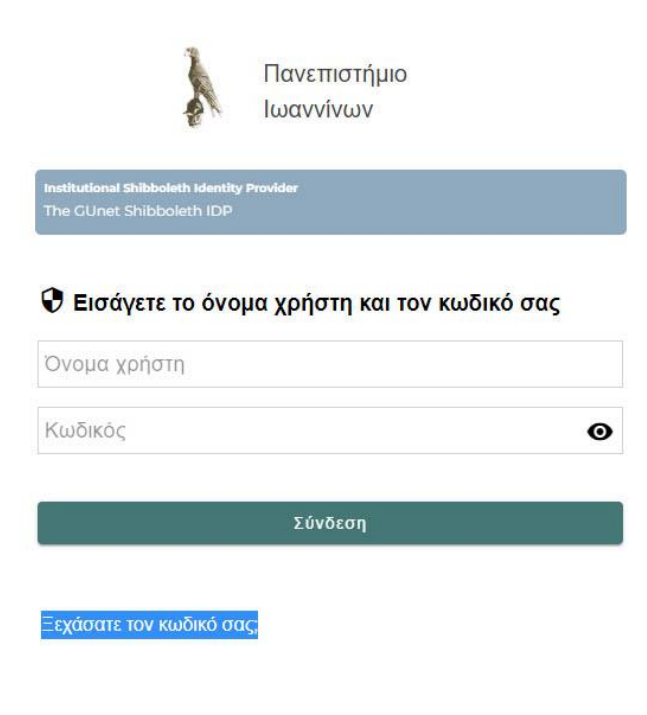

Όταν έχετε τελειώσει, αποσυνδεθείτε από τον λογαριασμό σας και εξέλθετε από το πρόγραμμα περιήγησης.

Ο σύνδεσμος σας μεταφέρει στη σελίδα [https://mypassword.uoi.gr](https://mypassword.uoi.gr/) (Υπηρεσία Διαχείρισης Κωδικού Χρήστη).

2. Στη συνέχεια επιλέξτε το σύνδεσμο «Έχω ξεχάσει τον κωδικό μου».

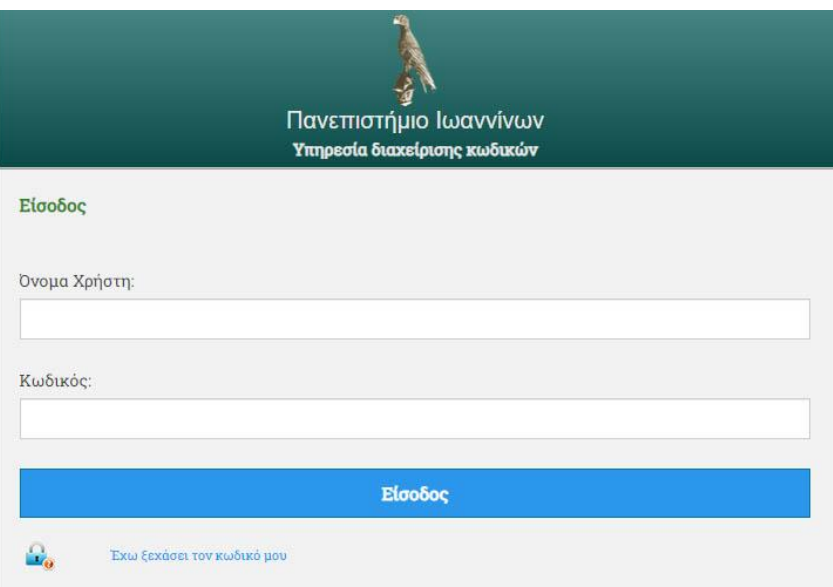

3. Ακολουθήστε τη διαδικασία επιβεβαίωσης των στοιχείων σας εισάγοντας το όνομα χρήστη (π.χ. med00321) και επιλέξτε έναν από τους δύο τρόπους αποστολής του κωδικού σας.

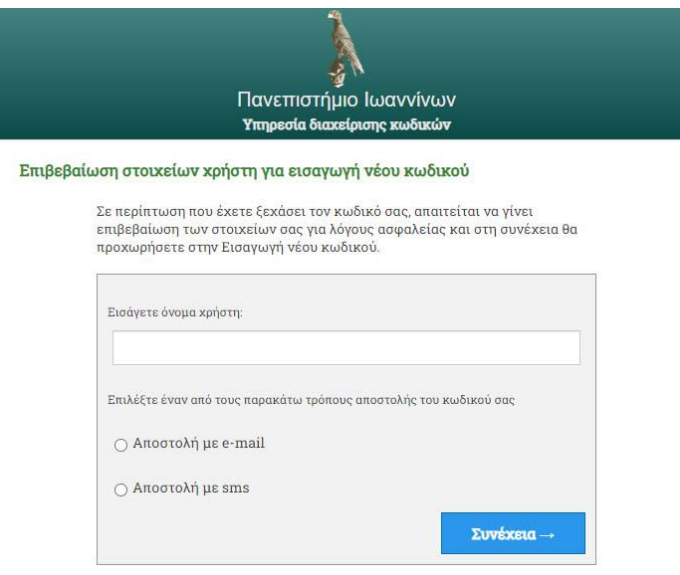

3 α . Αποστολή κωδικού **με e-mail:** σε περίπτωση που επιλέξετε αποστολή με e-mail, πρέπει να συμπληρώσετε το δευτερεύον email που έχει καταχωρηθεί στην καρτέλα σας στο φοιτητολόγιο (π.χ. yahoo, gmail).

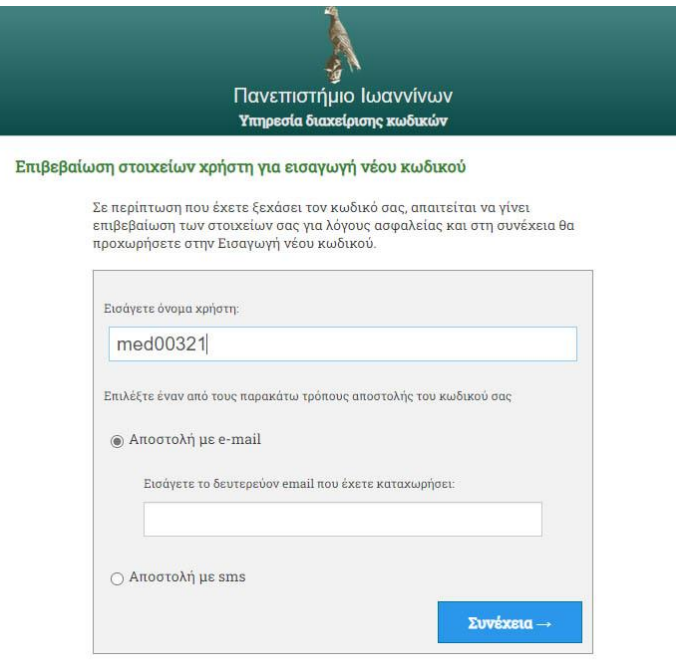

Αν η email διεύθυνση που εισάγετε είναι ίδια με εκείνη που Γραμματεία έχει καταχωρήσει στην καρτέλα σας, τότε θα λάβετε ένα email μήνυμα από την Υπηρεσία Διαχείρισης Κωδικών, με θέμα «Θέμα: Επαναφορά κωδικού για τον λογαριασμό σας στο Πανεπιστήμιο Ιωαννίνων». Ακολουθώντας τις οδηγίες, θα μπορέσετε να δημιουργήσετε νέο password για τον ακαδημαϊκό λογαριασμό σας.

Σε περίπτωση που η διεύθυνση email που εισάγετε δεν πιστοποιείται από το σύστημα, θα λάβετε μήνυμα αποτυχίας επιβεβαίωσης στοιχείων.

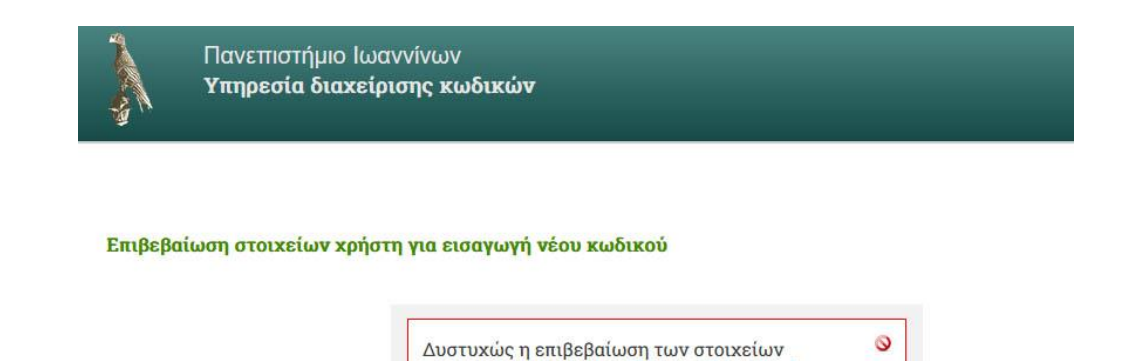

Τότε θα πρέπει να επικοινωνήσετε με τη Γραμματεία του Τμήματός σας ώστε να επικαιροποιήσει τα στοιχεία σας στο φοιτητολόγιο (όπου απαιτείται). Έπειτα η Γραμματεία σας θα επικοινωνήσει με τη Διεύθυνση Μηχανοργάνωσης και Δικτύων και όταν γίνουν οι απαραίτητες ενέργειες θα μπορέσετε να ολοκληρώσετε το βήμα 3 και να προχωρήσετε σε δημιουργία νέου κωδικού.

κωδικό πρόσβασης.

που εισάγατε απέτυχε. Προσπαθήστε ξανά Σε περίπτωση που δε θυμάστε τα στοιχεία που έχετε καταχωρήσει θα πρέπει να απευθυνθείτε στο Γραφείο Αρωγής του Ιδρύματος σας για να προμηθευτείτε νέο

3 β . Αποστολή κωδικού **με κινητό:** σε περίπτωση που επιλέξετε αποστολή με κινητό θα πρέπει να συμπληρώσετε τον αριθμό κινητού τηλεφώνου που έχει καταχωρηθεί στην καρτέλα σας στο φοιτητολόγιο και να επιλέξετε «Συνέχεια».

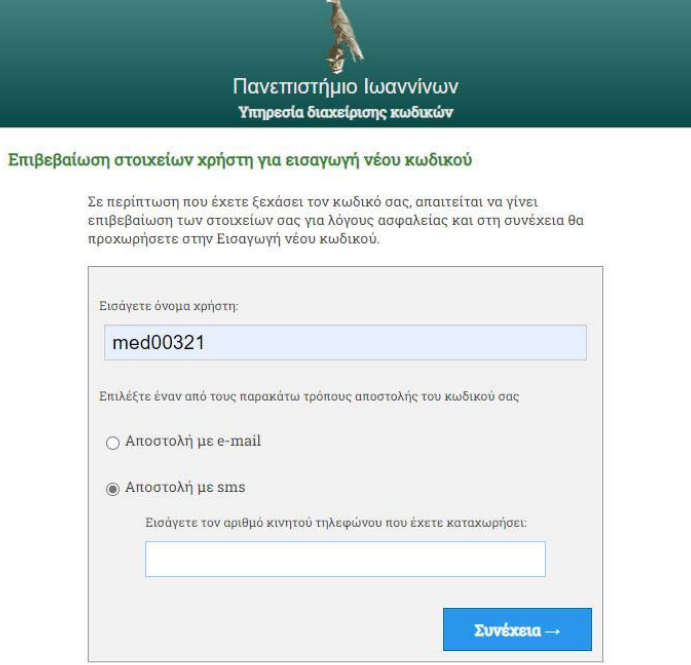

Αν ο αριθμός κινητού τηλεφώνου που εισάγετε είναι ίδιος με εκείνον που η αρμόδια υπηρεσία έχει καταχωρήσει στην καρτέλα σας, τότε θα προχωρήσετε στο επόμενο βήμα.

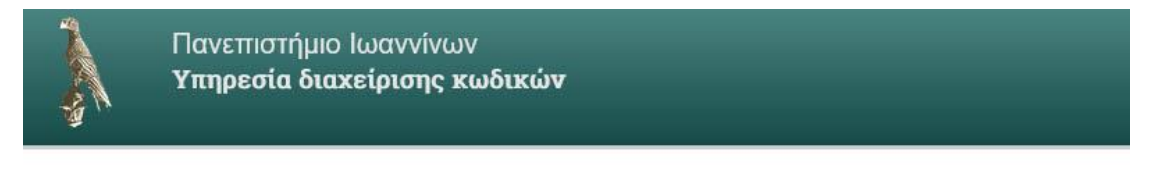

## Επιβεβαίωση στοιχείων χρήστη για εισαγωγή νέου κωδικού

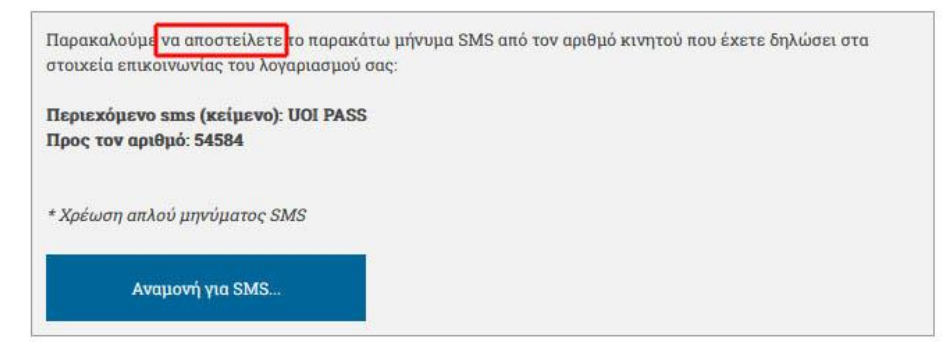

ΠΡΟΣΟΧΗ: σε αυτή την περίπτωση το σύστημα περιμένει από εσάς να στείλετε μήνυμα με περιεχόμενο UOI PASS στον αριθμό 54584. Μόλις το στείλετε, θα σας προχωρήσει στο επόμενο βήμα για τη δημιουργία νέου password.

Σε περίπτωση που ο αριθμός κινητού τηλεφώνου που εισάγετε δεν πιστοποιείται, θα λάβετε μήνυμα αποτυχίας επιβεβαίωσης στοιχείων.

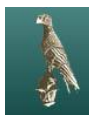

Πανεπιστήμιο Ιωαννίνων Υπηρεσία διαχείρισης κωδικών

## Επιβεβαίωση στοιχείων χρήστη για εισαγωγή νέου κωδικού

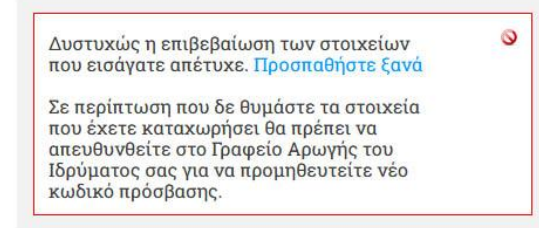

Τότε θα πρέπει να επικοινωνήσετε με τη Γραμματεία του Τμήματός σας ώστε να επικαιροποιήσει τα στοιχεία σας στο φοιτητολόγιο (όπου απαιτείται). Έπειτα η Γραμματεία σας θα επικοινωνήσει με τη Διεύθυνση Μηχανοργάνωσης και Δικτύων και όταν γίνουν οι απαραίτητες ενέργειες θα μπορέσετε να ολοκληρώσετε το βήμα 3 και να προχωρήσετε σε δημιουργία νέου κωδικού.

4. Δημιουργήστε νέο κωδικό (password) με βάση τα κριτήρια επιλογής νέου κωδικού που απαιτεί η εφαρμογή (τουλάχιστον 8 χαρακτήρες, να περιλαμβάνεται τουλάχιστον ένας αριθμός ή σύμβολο). Μόλις ολοκληρωθεί η αλλαγή κωδικού θα εμφανιστεί στην οθόνη σχετικό μήνυμα επιτυχίας και στο εξής θα πρέπει να χρησιμοποιείτε το νέο κωδικό για την είσοδό σας στις ακαδημαϊκές υπηρεσίες.

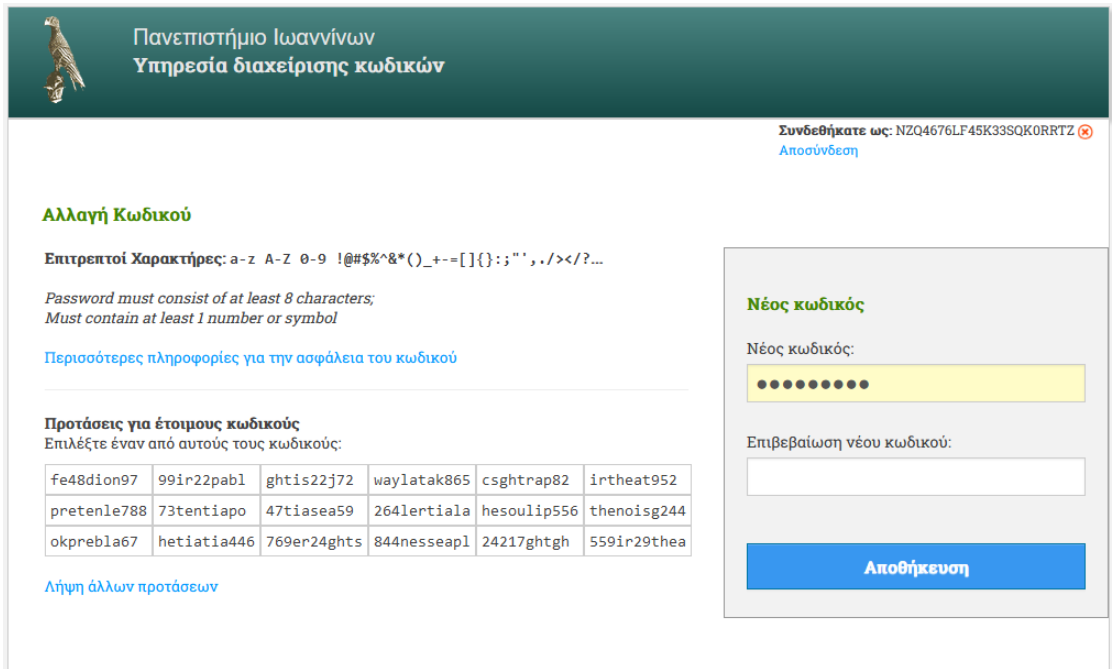

ΠΡΟΣΟΧΗ: την πρώτη φορά που θα συνδεθείτε με τον ακαδημαϊκό σας λογαριασμό (μετά από την αλλαγή κωδικού) θα πρέπει να πληκτρολογήστε προσεκτικά το νέο password, γιατί σε περίπτωση λάθους πληκτρολόγησης θα ξανακλειδώσει ο λογαριασμός και θα πρέπει να επαναλάβετε τη διαδικασία εξ αρχής. Αν έχετε επιλέξει να αποθηκεύεται ο κωδικός σας στα προγράμματα περιήγησης (chrome, firefox, edge, κτλ) θα πρέπει μετά από κάθε αλλαγή κωδικού να μη χρησιμοποιείτε τα προσυμπληρωμένα στοιχεία αλλά να πληκτρολογείτε το νέο κωδικό και έπειτα να τον αποθηκεύετε εκ νέου.